# Fonctions **Représentation graphique Tableau de valeurs**

# Graph 60 **CFX 9940 GT+**

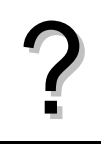

Tracer la courbe représentative de la fonction  $f(x) = x^2 + 4x - 8$  définie sur l'intervalle [ −8 ; 6 ].<br>Editer le tableau de valeurs de cette fonction.

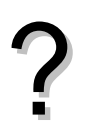

# **Définir une fonction**

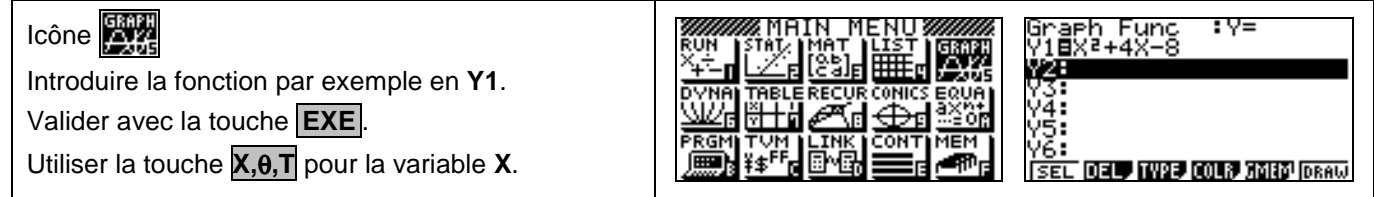

### **Tracer la courbe représentative**

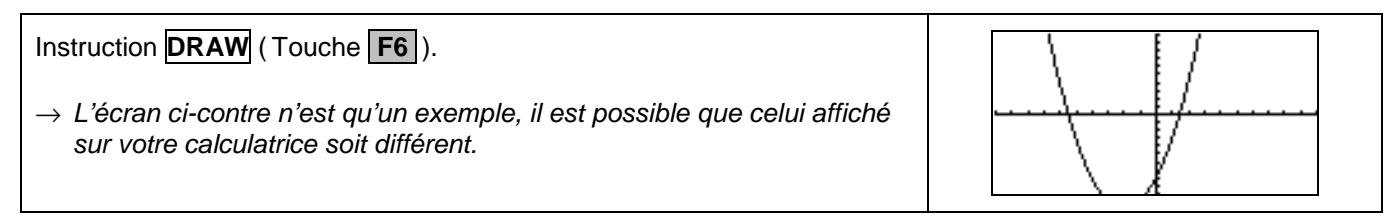

### **Régler la fenêtre d'affichage**

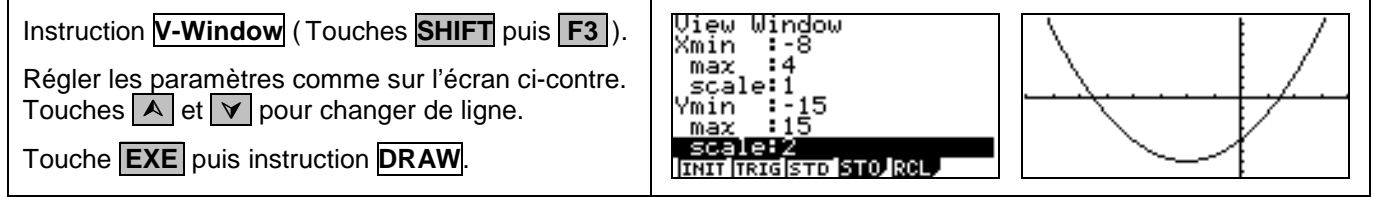

### **Régler les paramètres du tableau de valeurs**

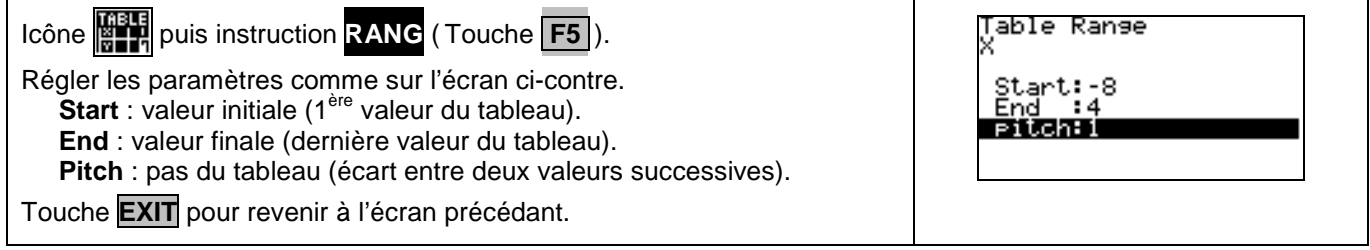

### **Afficher le tableau de valeurs**

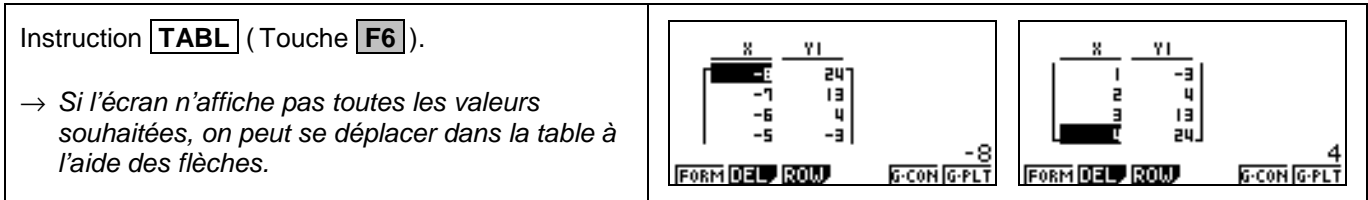

# **Parcourir une courbe**

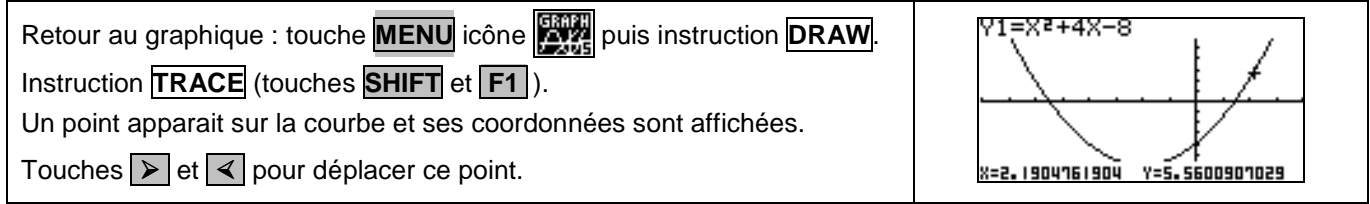

#### **Calculer une image**

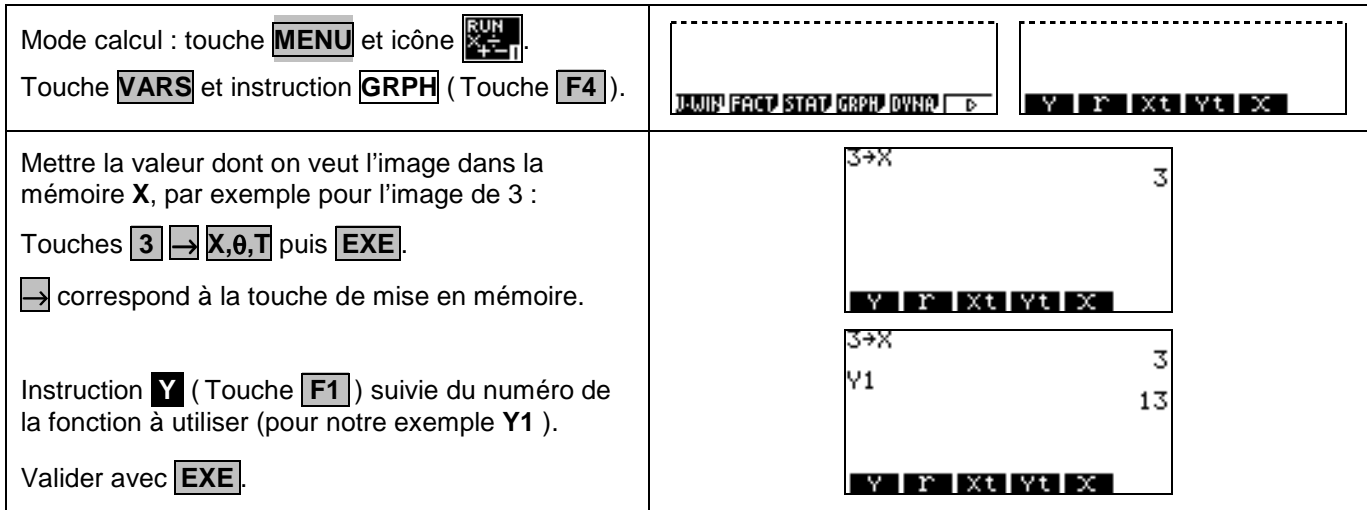

### **Ajouter une fonction**

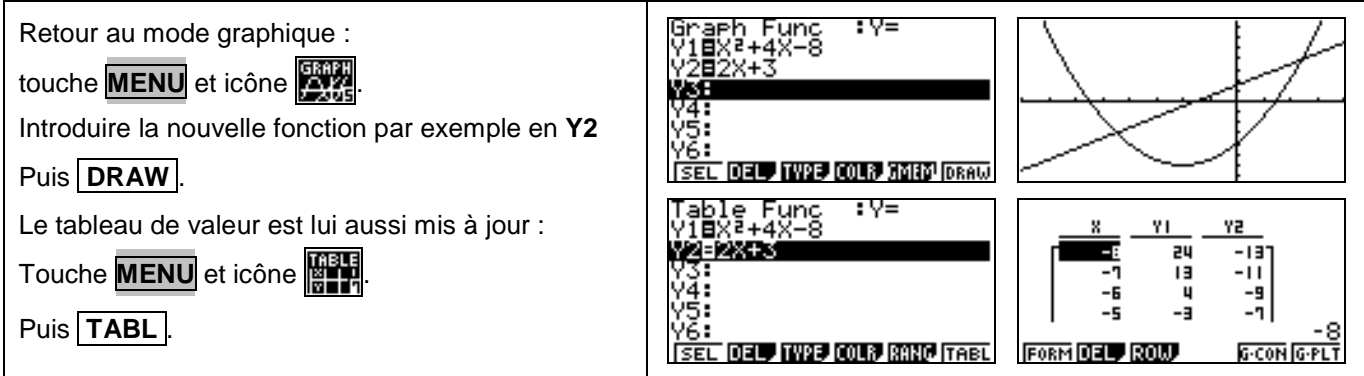

#### **Choisir les fonctions affichées**

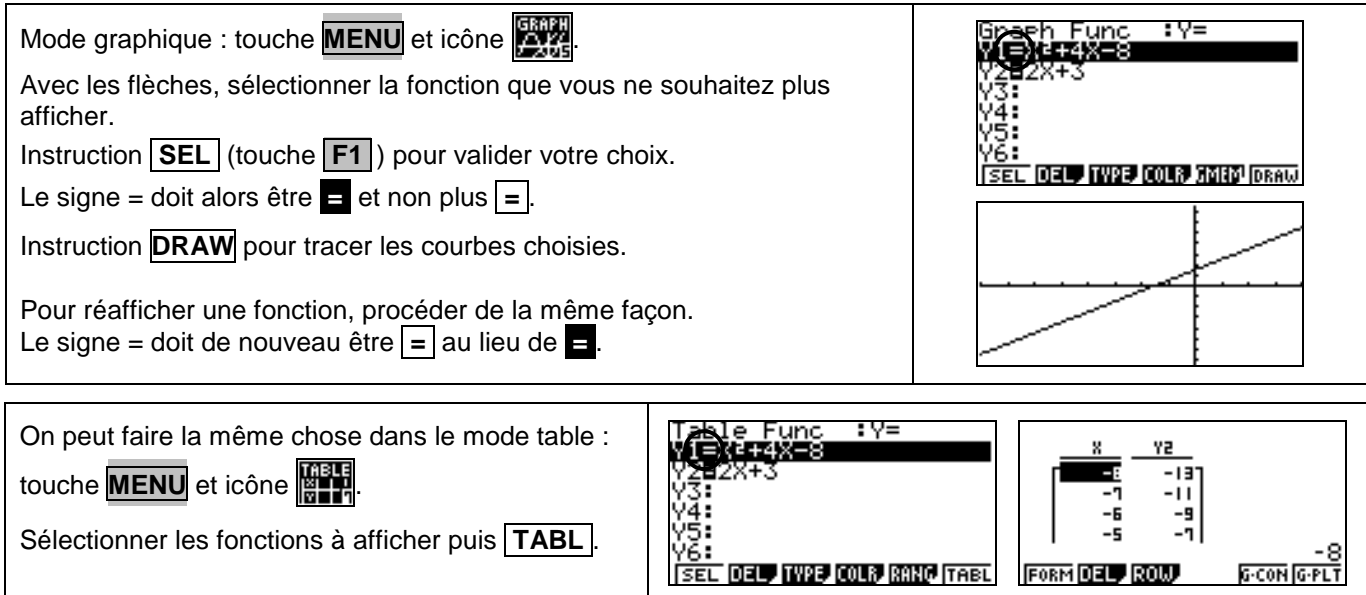

#### **Effacer une fonction**

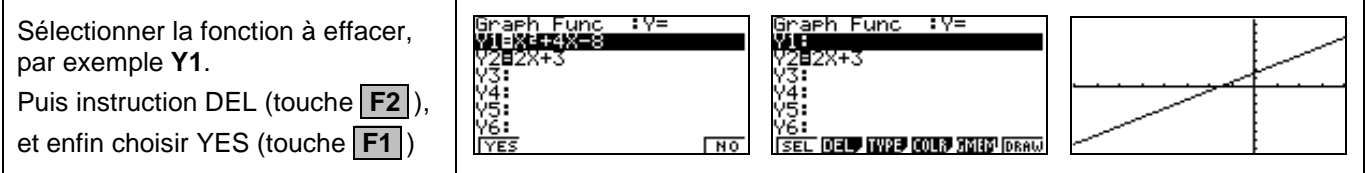

-8 **G-CON G-PLT** 

# ⇒ **Compléments**

#### **Régler la fenêtre d'affichage**

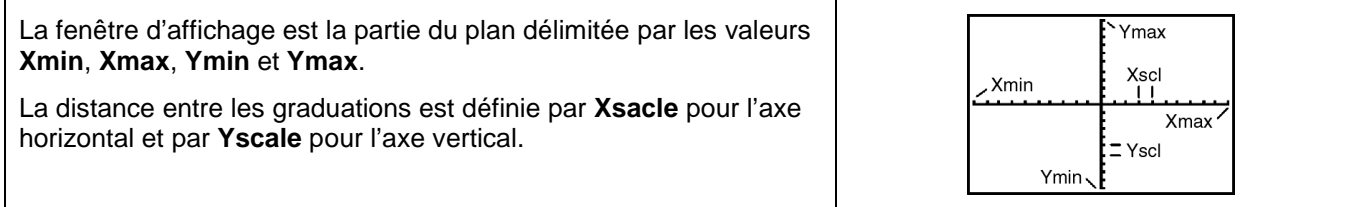

#### **Représenter une inéquation**

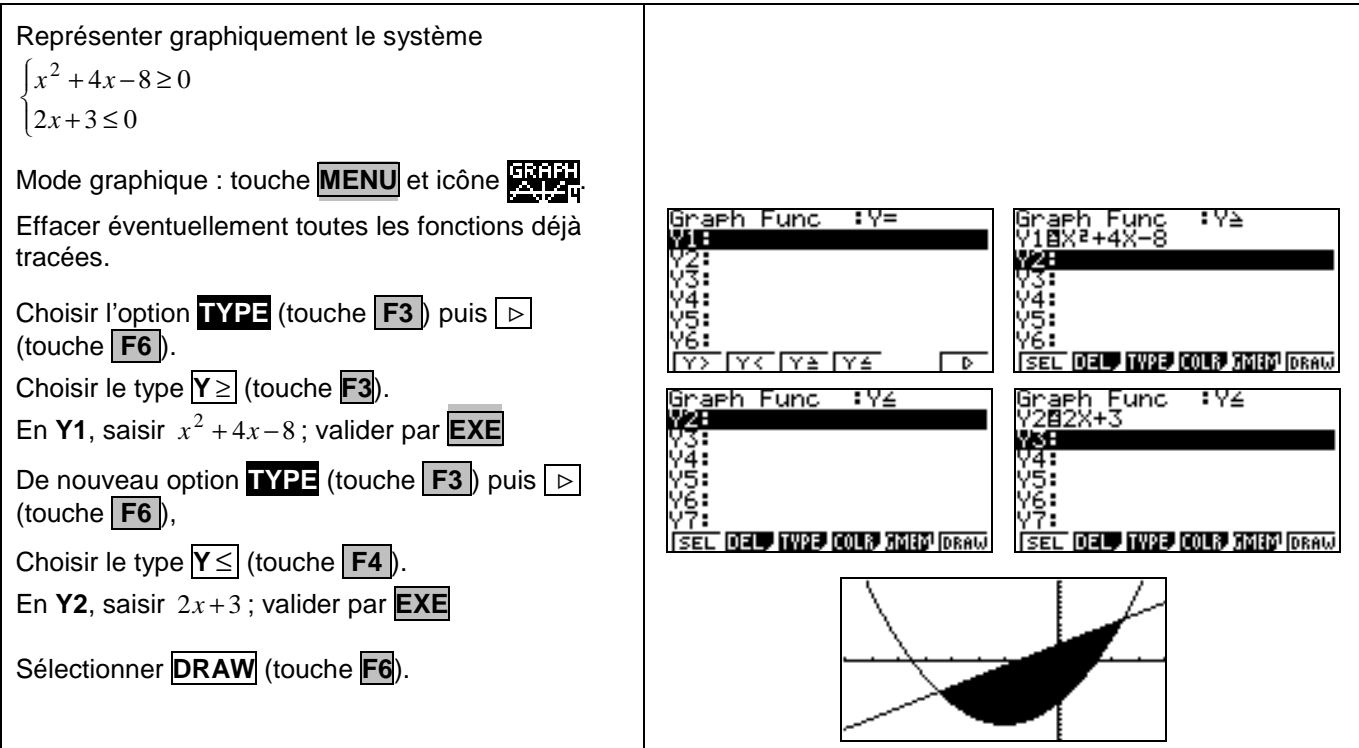

# ⇒ **Problèmes pouvant être rencontrés**

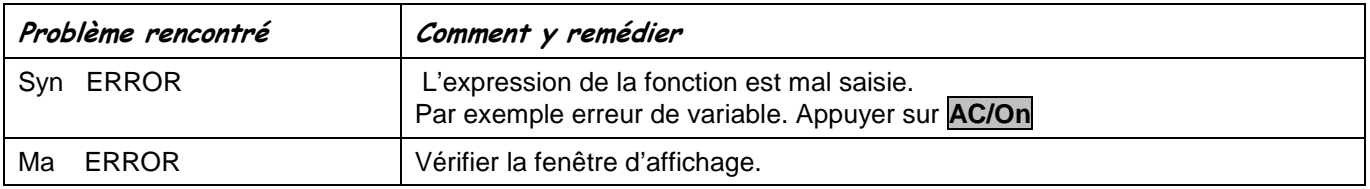

# ⇒ **Commentaires**

- **!** Pour tracer le graphe d'une fonction, vous devez sélectionner le mode **GRAPH** : La Casio Graph 60 dispose de quatre modes graphiques
	- $\rightarrow$  **Y** = (graphes de fonctions)
	- $\rightarrow$  **r** = (graphes polaires ; voir notice)
	- $\rightarrow$  **Parm** (graphes paramétriques ; voir notice)
	- $\rightarrow$  **x** = **c** (droites parallèles à l'axe des ordonnées)
- $\Box$  D'autres paramètres de mode affectent le graphe en cours. Ils sont décrits en détail dans la notice. En mode **RUN**, sélectionner **SET UP** (touches **SHIFT MENU**).
	- → **Draw Type** : affecte le tracé des fonctions sélectionnées, ligne continue (**Connected**) ou affichage de points non reliés (**Plot**).
	- → **Angle** : unité d'angle (degré radian ou grade), affectant l'interprétation de certaines fonctions.
	- → **Display** : format d'affichage, qui affecte l'affichage des coordonnées des points du graphe.

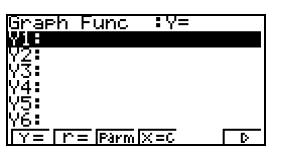